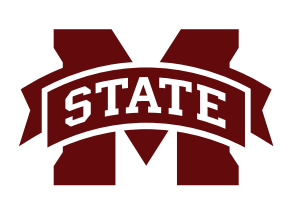

## **MISSISSIPPI STATE UNIVERSITYTM INFORMATION TECHNOLOGY SERVICES**

#### **June 2016**

# **Marking/Combining Sections in myBanner**

myCourses (mycourses.msstate.edu), MSU's learning management system, aids in the delivery and facilitation of online instruction and learning. Instructors using myCourses for class(es) are responsible for marking/ combining sections in myBanner. This factsheet will demonstrate the steps for marking/combining sections.

### **Marking Sections**

1. Login to myState (**my.msstate.edu**) using your **NetID** and **NetPassword**.

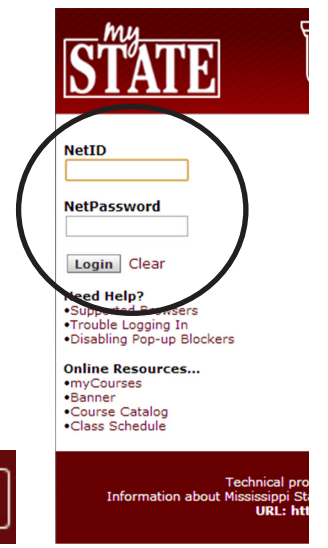

- 2. From the far left corner, click the hamburger icon.
- 3. From the menu, select Banner. The Banner page will appear. From the **myBanner for Faculty** options, select **myCourses Section Marking/Combining** under **Class Management**.

≡

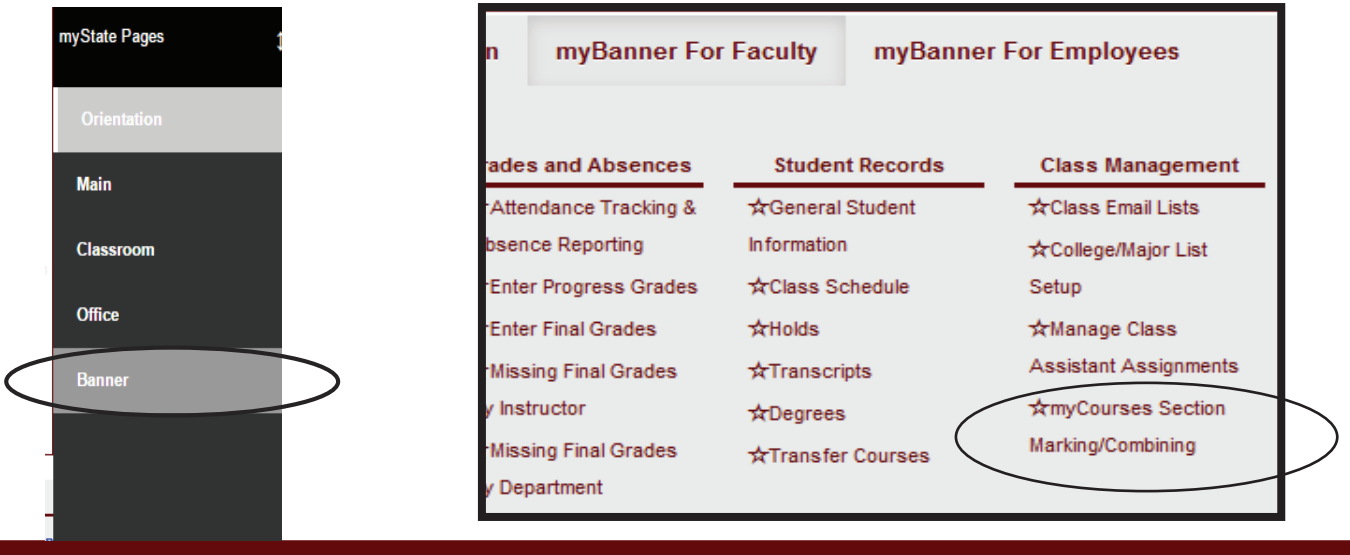

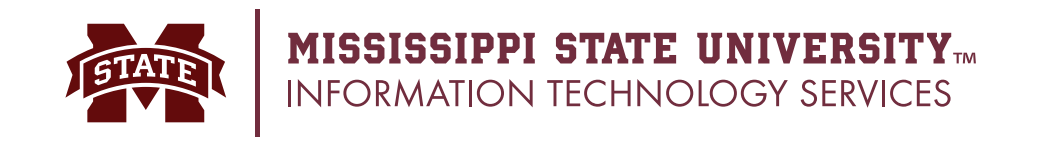

4a. Choose the **Term** from the dropdown list and select **View Sections**.

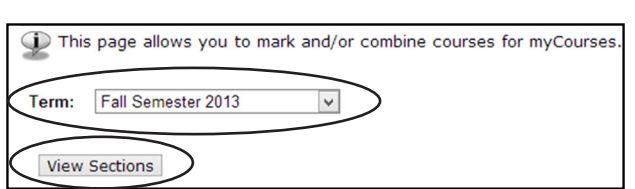

#### **Individual Faculty Departmental Users**

4b. From the dropdown menu, select the **Department** and **Term** which applies to the courses you are marking and/or combining. Enter either the instructor's **NetID** or **MSU ID Number**. Click the **View Sections** button.

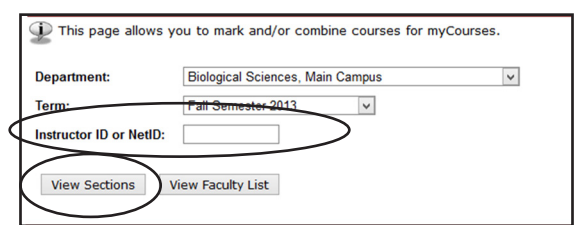

- 5. To mark a section for myCourses, do the following:
	- Choose a **section** under the heading **Mark for myCourses/myMedia**
	- Select **myCourses and myMedia** from the drop down box
	- Mark **all sections** in which myCourses will be used

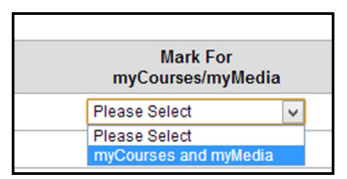

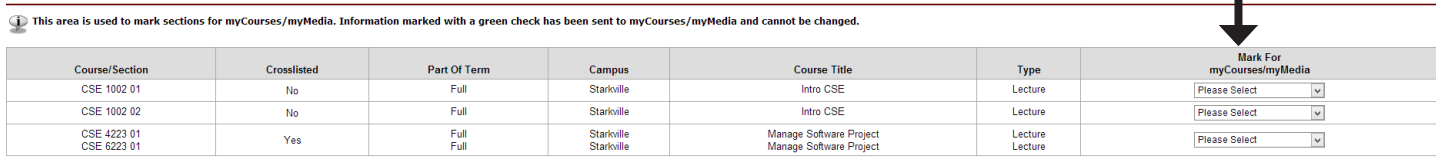

Update (Mark) Sections

6. After all sections have been marked, click **Update (Mark) Sections**.

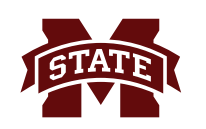

This area is used to mark sections for myCourses/myMedia. Information marked with a green check has been sent to myCourses/myMedia and cannot be changed.

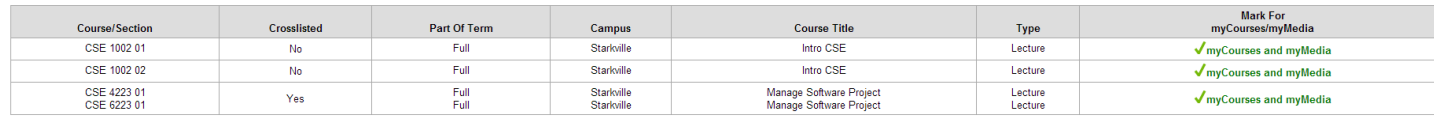

7. Sections will appear in **green** after they have been marked and you have clicked the **Update (Mark) Sections** button.

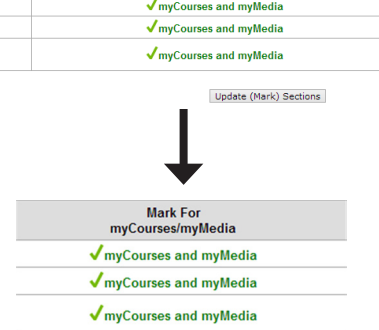

8. You have completed marking the sections for **myCourses/myMedia**. The myBanner page should appear as below.

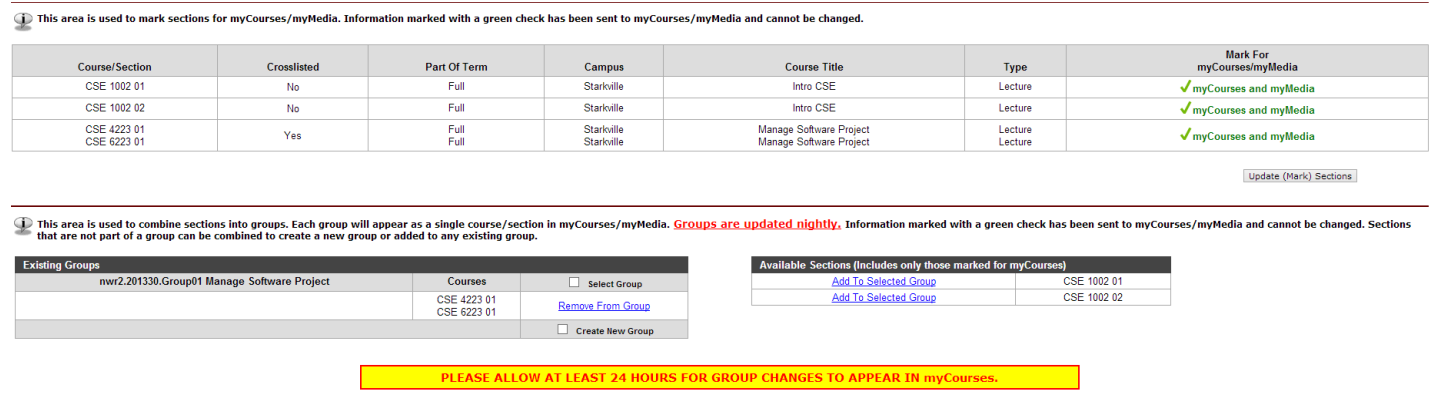

9. To view your marked sections in myCourses, go to **t**he Blackboard Learn system will be accessed by going to **mycourses.msstate.edu**.

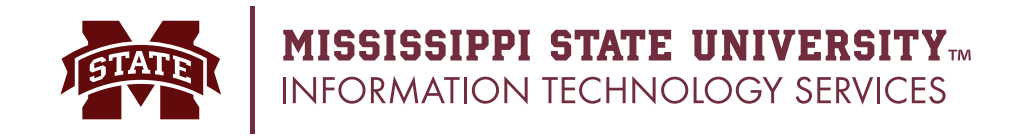

#### **Combining Sections**

After marking sections for myCourses, instructors can then combine sections. The bottom portion of the myBanner page is designed for instructors to have the flexibility to **combine sections**.

*Note: Cross-listed sections are automatically combined in their own group.*

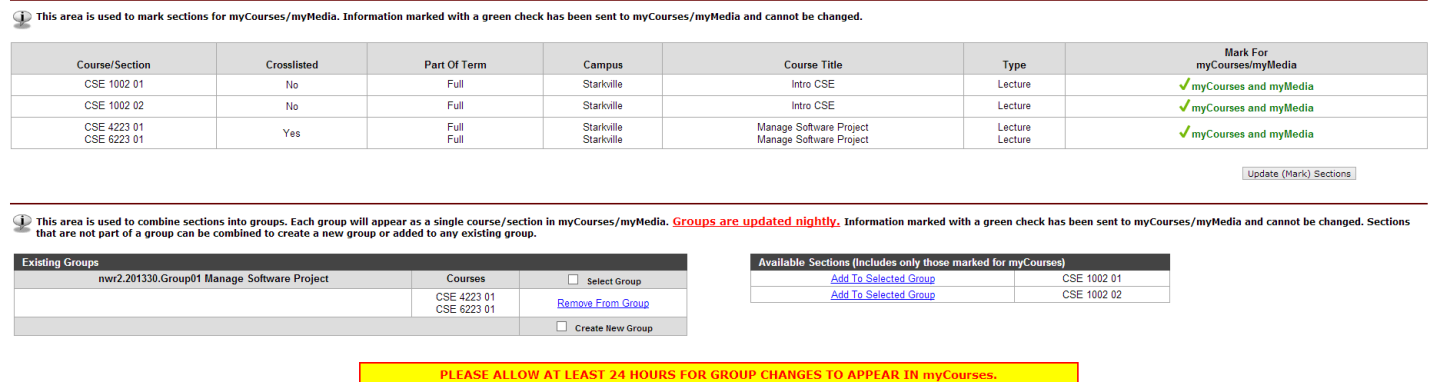

1. To combine sections into a new group, select the **Create New Group** check box under **Existing Groups**. Under **Available Sections (includes only those marked for myCourses)**, click the **Add to Selected**  Group link to add the section(s) to the new group. The group being edited will be denoted with a green bar.

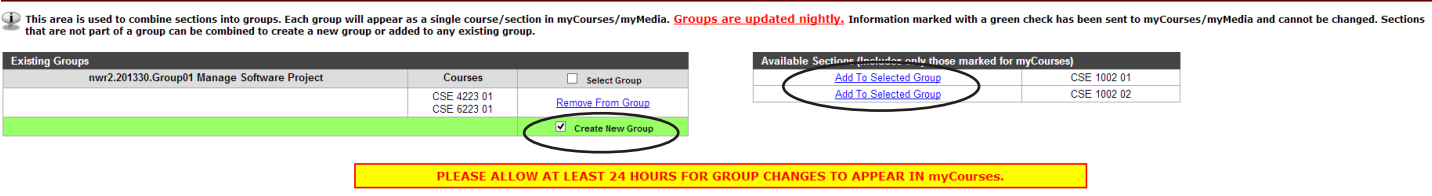

2. Combined sections will appear under **Existing Groups**. *Group names are automatically generated.*  Once a section has been added to a group, it will no longer appear under **Available Sections (Includes only those marked for MyCourses)**. If you click the **Remove from Group** link, sections will be removed from the group and reappear under **Available Sections (Includes only those marked for MyCourses)**.

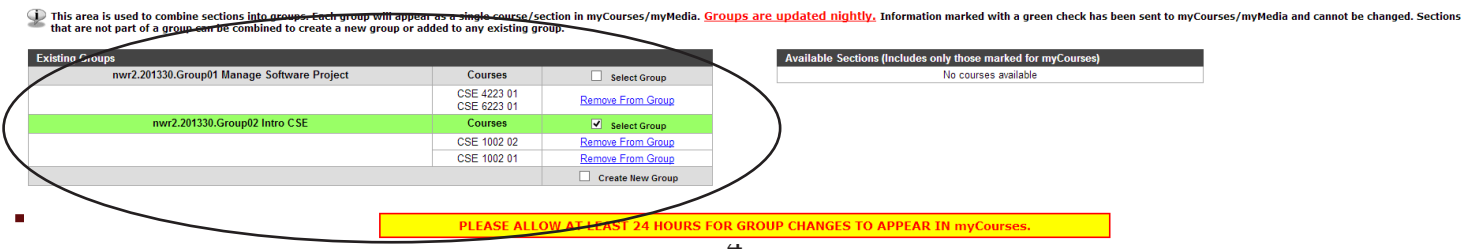

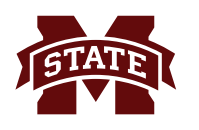

3. After **24 hours**, the combined sections will have a green check mark next to them under **Existing Groups**. Once checked, you will not be able to edit groups from this page. *If you need to remove a section from an existing group after it is checked, you will need to contact the ITS Help Desk.*

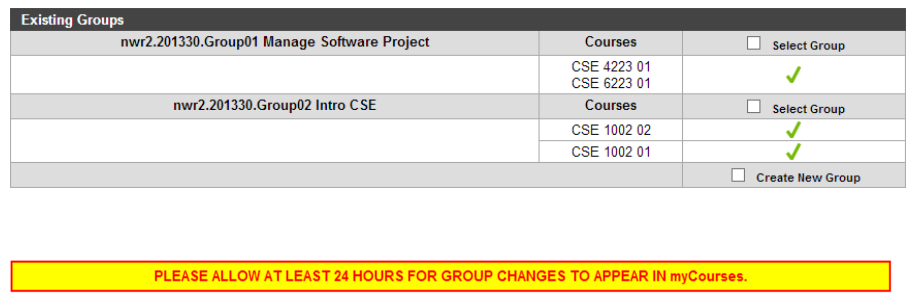

4. The image below is representative of how your combined sections will appear in myCourses. To add content to your combined sections, you will need to click on the **GroupXX** course(s).

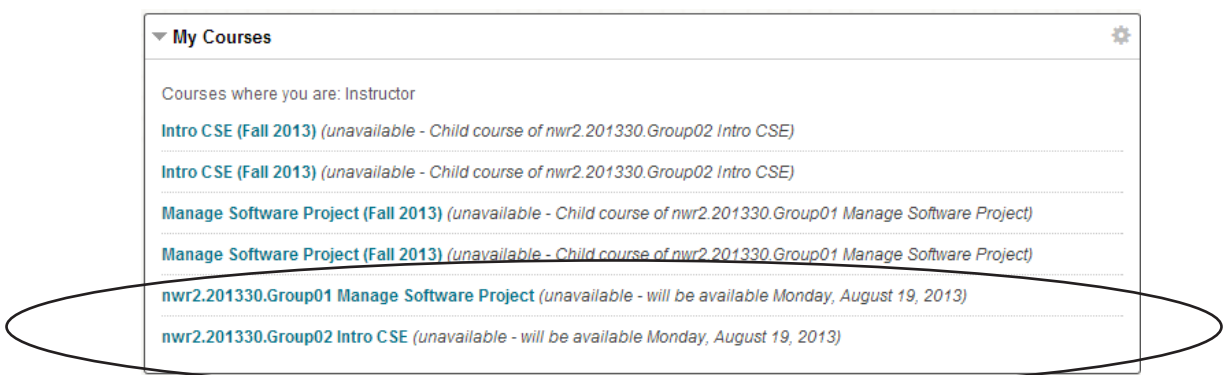

5. You must add content to GroupXX course(s) for students to view the content. If you add content to the child sections, it will not be seen by the students.

Example: You would add content to nwr2.201330.Group02 Intro CSE for the two Intro CSE (Fall 2013) sections.

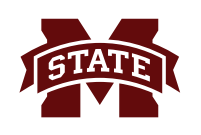

6. You can hide the *child* sections of the courses you combined so they do not appear in your course list. To do this, click on the gear icon in the upper right corner of the **My Courses** section.

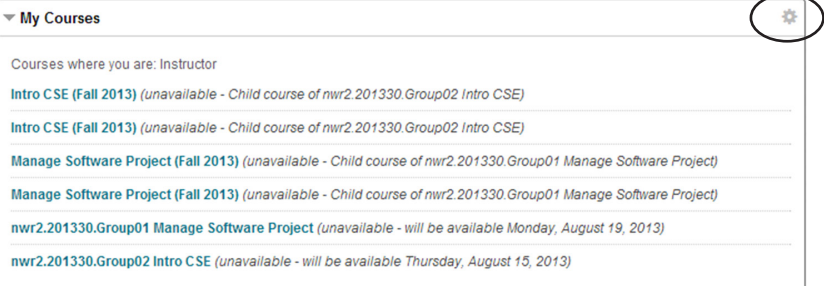

7. In the **Personalize: My Courses** page, scroll down to number 2 **Edit Course List**. You will see a list of all combined courses and child sections. Under the **Course Name** heading, **uncheck** the names of the **child sections that you do not want to appear in the My Courses section**. Click the **submit** button at the top of the page after you have **unchecked the courses you do not want to appear.**

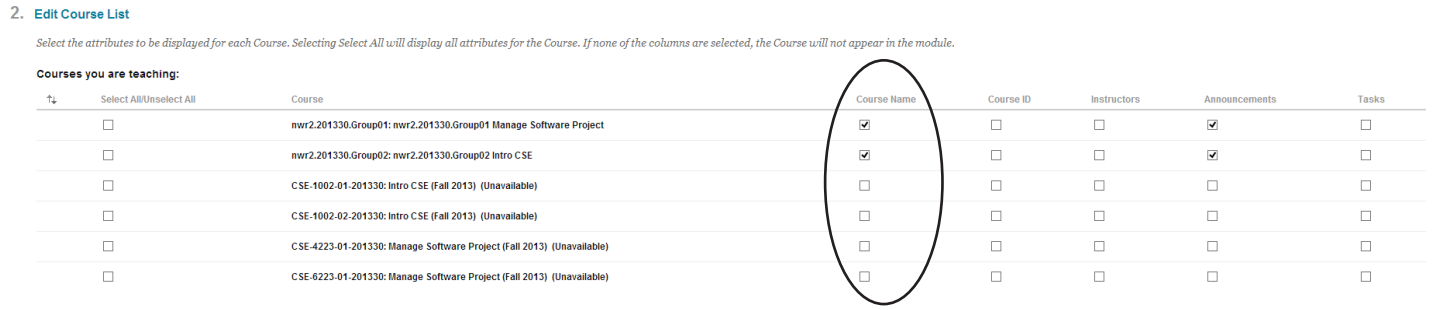

If you have any questions regarding Marking and/or Combining courses and sections in myCourses Blackboard Learn, contact the ITS Help Desk at 662.325.0631 or email *helpdesk@msstate.edu.* There is also additional information on the ITS web page at *its.msstate.edu.*